**2017 Fact Sheet - Transaction Privilege Tax**

1

2

**To file or pay online, a business must be registered in AZTaxes.gov and the business user must have a Username and Password to access the AZTaxes.gov website.**

#### **Log into AZTaxes.gov**

On the AZTaxes.gov home page, click **Login** on the top of the screen or under "Businesses".

Next, enter your Username and Password in the Business Users Login.

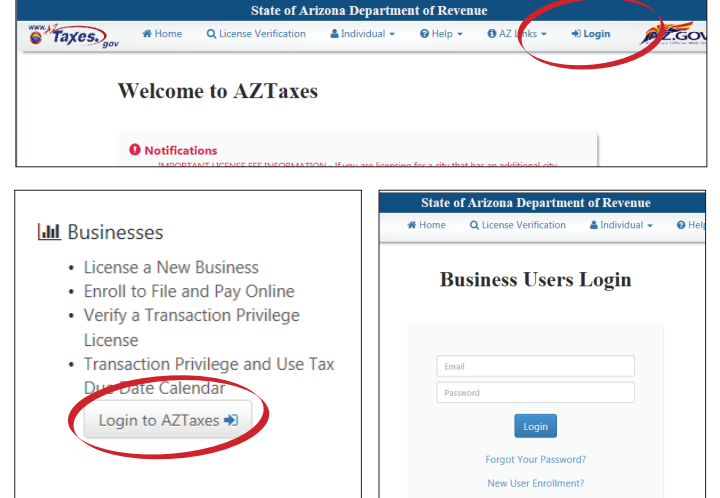

### **Business List and Details**

The **Business List** page is the main page for your account access once you log into AZTaxes.gov.

Click on the business you would like to access and click **View**. This will grant you access to account inquiry, account management, online filing and electronic payments.

Once you are on the **Business Details** page, you can view **Account Details** — a financial summary of the account and **Location Details**, where you can find your Arizona Department of Revenue assigned location codes.

To file a TPT-2 return click **File** and select **Transaction Privilege and Use Tax Return** on the left side menu.

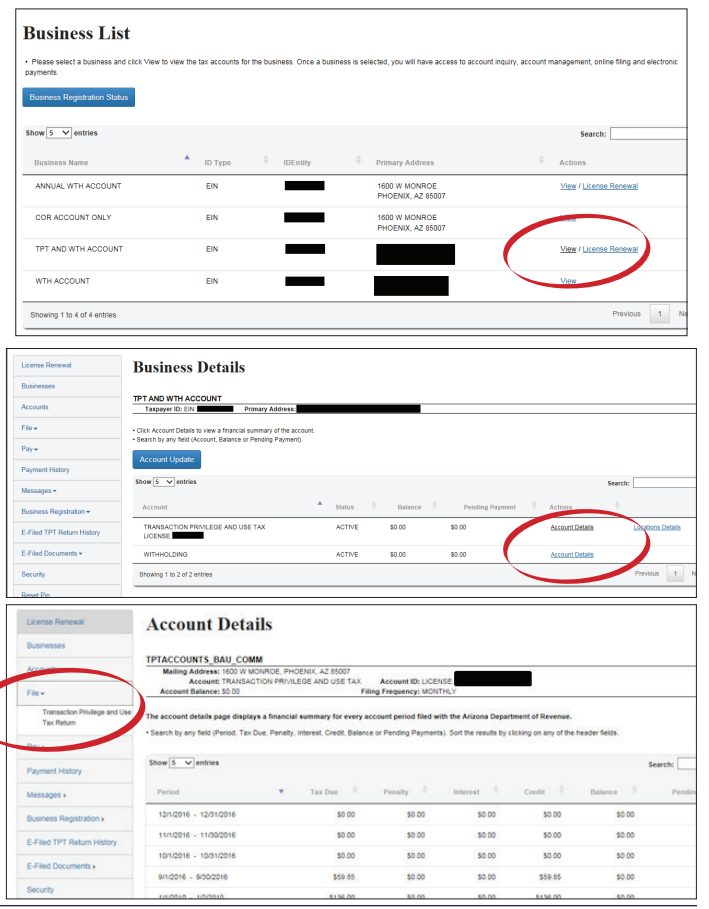

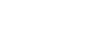

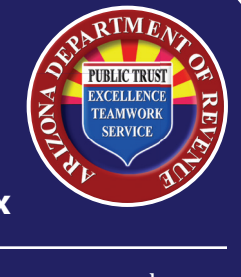

#### 2017 Fact Sheet - Transaction Privilege Tax

July 2017

#### 3 **File A Return**

Select the License number, Year and Month for the return you wish to file. Quarterly filers enter the last month of the quarter; Annual filers enter the last month of the year. You also have the options to file an **Amended** return, a **No Gross Receipt to Report** return and a final return to **Close Your Account**.

Click **Continue** to begin filing the return.

#### **Location List: Editing Line Items** 4

A list of all your locations with the department assigned location codes will display. Click **View Line items** for each location to view the region and business codes assigned to that specific location.

You must enter gross income details for at least one location before you can click **Continue**.

If you do not have gross income to report, click **Cancel** and file a **No Gross Receipts** to report return.

#### **Line Items In Detail**

5

If the line item already exists, click **Edit** under the **Actions** column.

To delete a single Line Item, click **Delete** under the **Actions** column or to delete all line items, click **Delete All Line Items**.

To report tax on a line item, click **Add Line Item** to enter the new information.

If you add a new line item, you will need to select a Region and Business Description to begin entering your data.

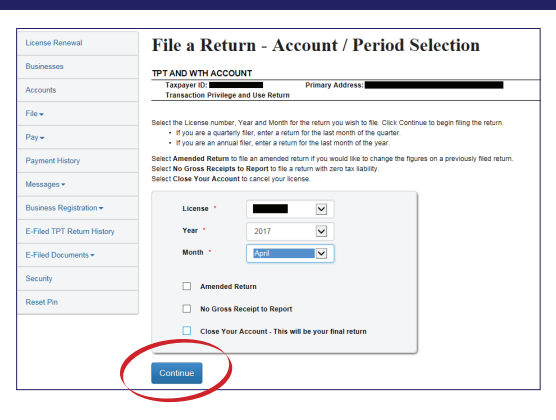

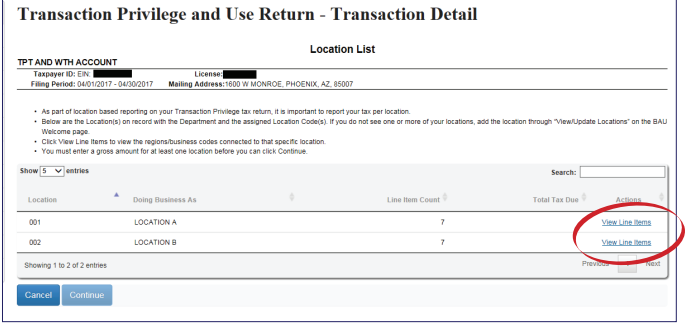

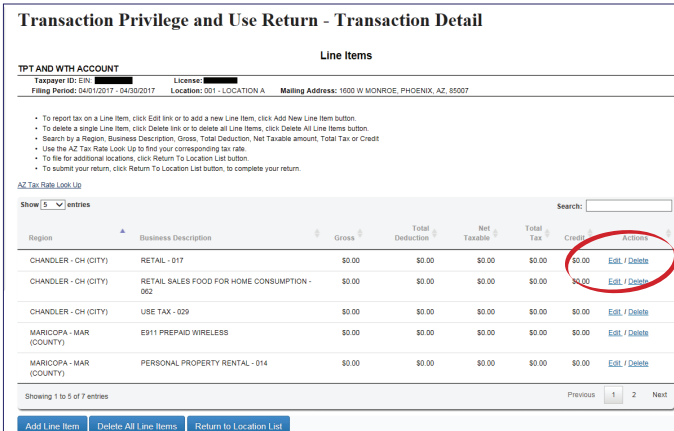

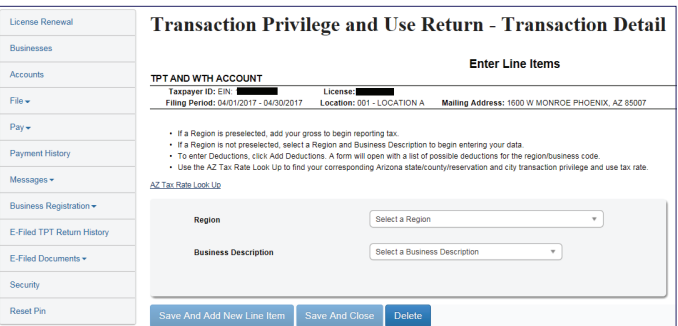

#### 2017 Fact Sheet - Transaction Privilege Tax

July 2017

#### **Region and Business Description**

6

**Select a Region** will display a drop-down menu that contains all the Cities, Counties and Reservations from whom the department currently collects transaction privilege tax.

Click on your selected region.

In this example, you are adding a new city that is currently not on your profile. Click OK to continue. Next you would click on Select a Business Description.

**Select a Business Description** will display a drop-down menu that contains all the Business activities for the selected Region code.

Click on your selected business description.

**Transaction Privilege and Use Return - Transaction Detail Enter Line Items** TPT AND WTH ACCOUNT Taxpayer ID: EIN<br>Filing Period: 04/0 : <u>001 - LOCATION A</u> .<br>File v Mailing Address: 1600 W MONROE PHOENIX, AZ 85007 ons. A form will open with a list of p To enter Deductions, click Add De<br>Use the AZ Tax Rate Look Up to fi AZ Tax Rate Look Up Select a Regi .<br>C Clod TDT D  $\overline{a}$ E-Filed D WATER STA APACHE - APA (County COCONINO - COC (Count) GILA - GLA (County) GRAHAM - GRA (Co GREENLEE - GRN **Transaction Privileg** saction Detail If a Region is pr<br>If a Region is no<br>To enter Deduci<br>Use the AZ Tax AZ Tax Rate Look Un Renio BUCKEYE - BE (City) Select a Bus RENTAL OCCUPANCY - 040 RENTAL, LEASING AND LICENSING FOR<br>USE OF TPP - 214 RESIDENTIAL RENTAL, LEASING AND<br>LICENSING FOR USE - 045 RESTAURANTS AND BARS - 011  $RETAIL - 017$ RETAIL SALES ( INGLE ITEM OVER RETAIL SALES FOOD FOR HOME<br>CONSUMPTION - 062  $f = \frac{1}{2}$  in ility | © Copyright 2017 Arizona D

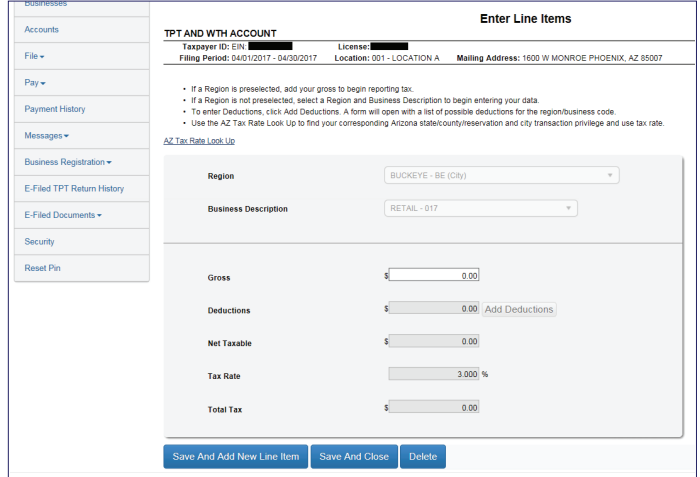

Input the gross amount.

If you have any deductions, proceed to step 7.

If you do not have any deductions, you may skip step 7. Click **Save and Close** and proceed to step 8. You will be directed back to the **Location List** page.

### 2017 Fact Sheet - Transaction Privilege Tax

July 2017

#### **Deductions** 7

To enter deductions, click **Add Deductions**.

A page will display with a list of possible deductions for the region and business description selected.

Select one of the displayed Deduction Code and begin entering your data.

If a specific deduction code is not displayed, you may look for the deduction code through the search field and click "Search Deduction Code".

Once you are finished entering your data, click **Continue** at the bottom of the page.

Once you enter the gross and deduction amounts, the remaining fields will calculate automatically.

Click **Save and Add New Line Item** to add another region and business description.

Click **Save and Close** if this was your last line item to finish filing the return.

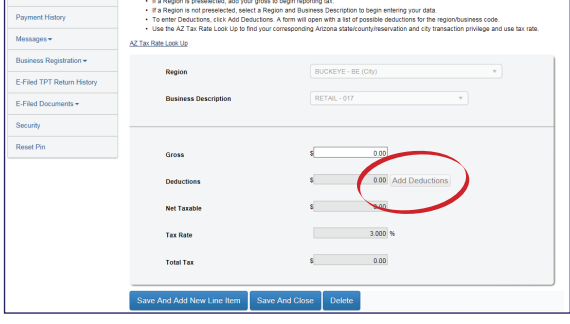

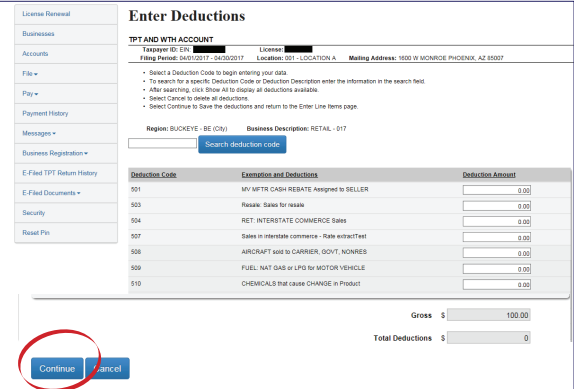

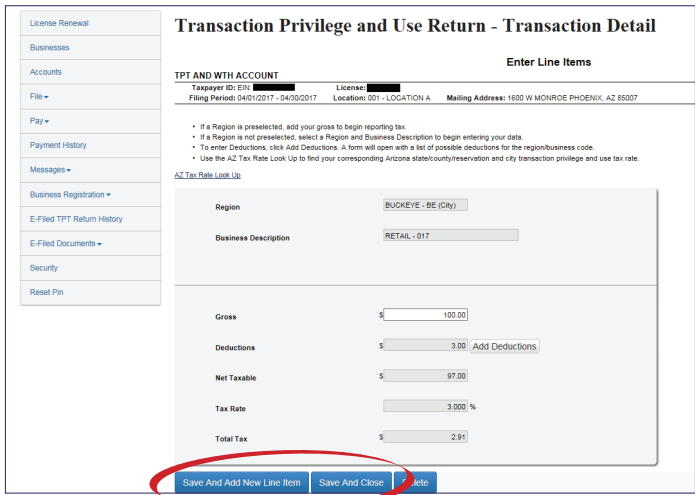

**Transaction Privilege and Use Return - Transaction Detail** Line Items **98: 1600 W MONROE, PHOENIX, AZ, 8500** or to delete all<br>ross. Total Dec AZ Tax Rate Look Us thow  $\overline{5 - \times}$  er BUCKEYE - BE (City) RETAIL - 017 RETAIL - 01 and was an annual **RETAIL SAL**  $sin$  $\sin \alpha$  $sin 90$ USE TAX - 029  $rac{1}{2}$  $rac{1}{20}$ \$0.00 \$0.00  $\frac{1}{2000}$ **VOLER LOH KOTY PARTICIPAL** 

After clicking **Save and Close**, you will see a summary of the location you have just edited.

Use the options under the **Actions** column to do any corrections or adjustments as necessary.

Click **Return to Location List** button to go back to the **Location List** page.

### 2017 Fact Sheet - Transaction Privilege Tax

**Location List: Submitting the Return** 

If the business collected any excess tax, you must enter it

The **View Summary** page displays the financial effect of

To submit the return you must enter the PIN you created

You must click Submit to complete the return and for it to

Click **Submit** and get a **Return Confirmation**.

**Total Tax Due** per location.

8

on the **Excess Tax** page.

Click **Continue**.

the TPT-2 return.

be received by ADOR.

when registering for AZTaxes.gov.

July 2017

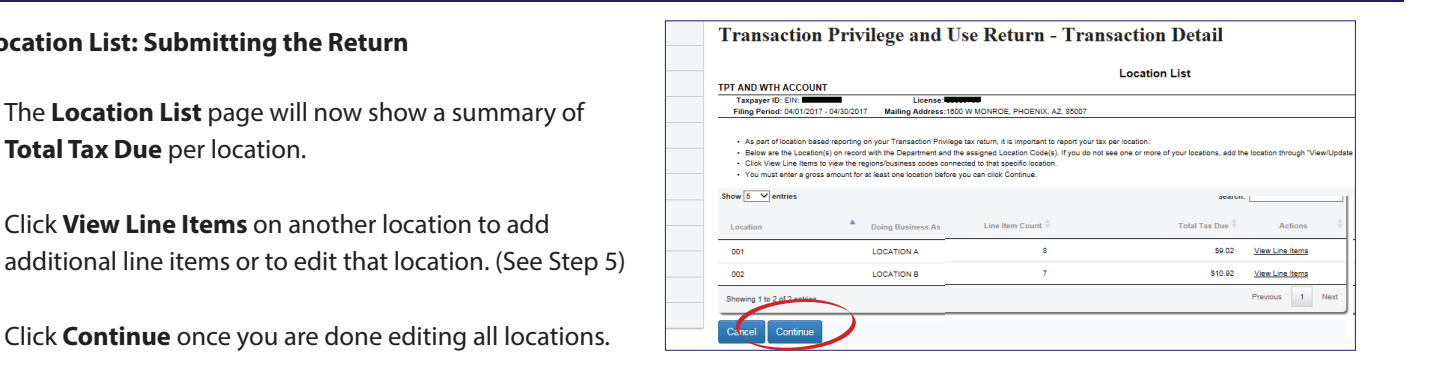

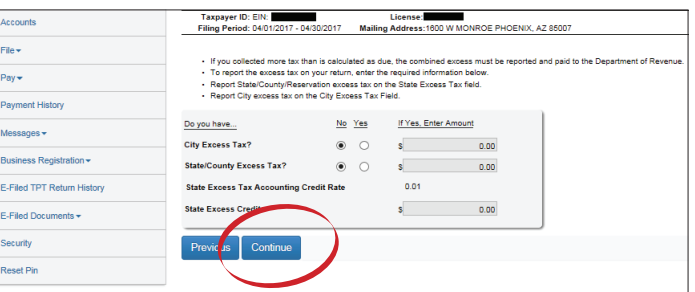

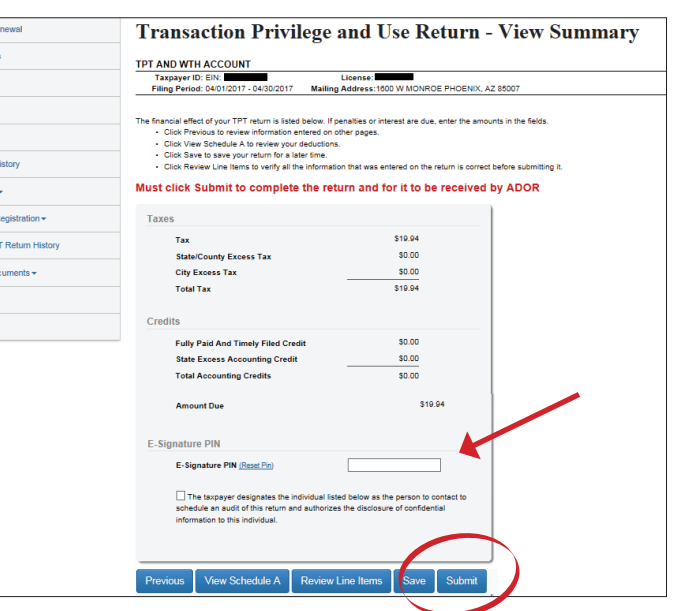

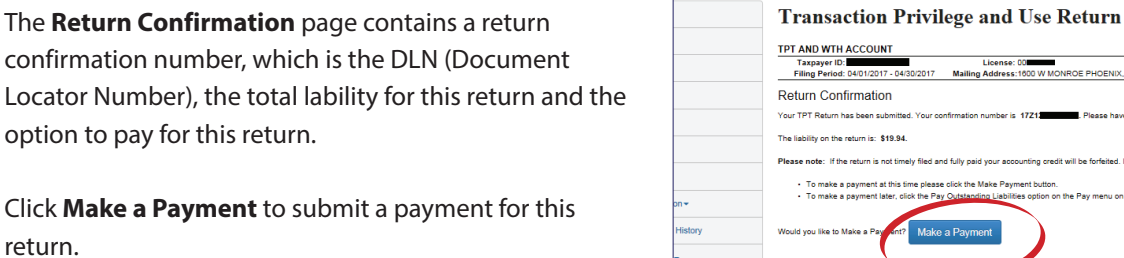

return.

To make a payment at this time please click the Make Payment butt<br>To make a payment later, click the Pay Quistanding Liabilities option ies option on the Pay menu on the left the E-Filed TPT Re ayment amount<br>partment of Rev Framit the payment amount<br>Arizona Department of Re<br>ATTN: Transaction Privileg<br>P.O. Box 20010<br>Phoenix, AZ 85038-0010<br>Note: If mailing a payment ili vil Note: If mailing a payment, please write the above ming this transaction,

ROE PHOENIX, AZ 8500

### 2017 Fact Sheet - Transaction Privilege Tax

9

### **Making a Payment**

On the **Schedule a Payment** page, you will have the option to use a Credit Card, Debit ACH or E-check to make a payment. The Credit Card payment option will walk you through a standard online process to pay using a credit card.

When the due date falls on a weekend or Arizona holiday, the payment will be due the next Arizona business day. Select a **settlement date**, which is the date that the amount will be taken out of your bank account. E-check requires it to be the next business day or later.

If you have not done so, read the Automated clearing house debit block information and check the box.

#### Click **Continue** to get **Payment Confirmation**.

If you are paying with an E-check , you have the option to use a checking account or savings account.

You will need the Routing and Account number.

Click **Continue**.

You will get a window prompt informing you of the settlement date. E-check requires it to be the next business day or later.

#### Click **OK**.

Click **Continue** to get **Payment Confirmation**.

On the **Payment Confirmation** page, there will be a payment Confirmation number, submitted date, payment amount and settlement date.

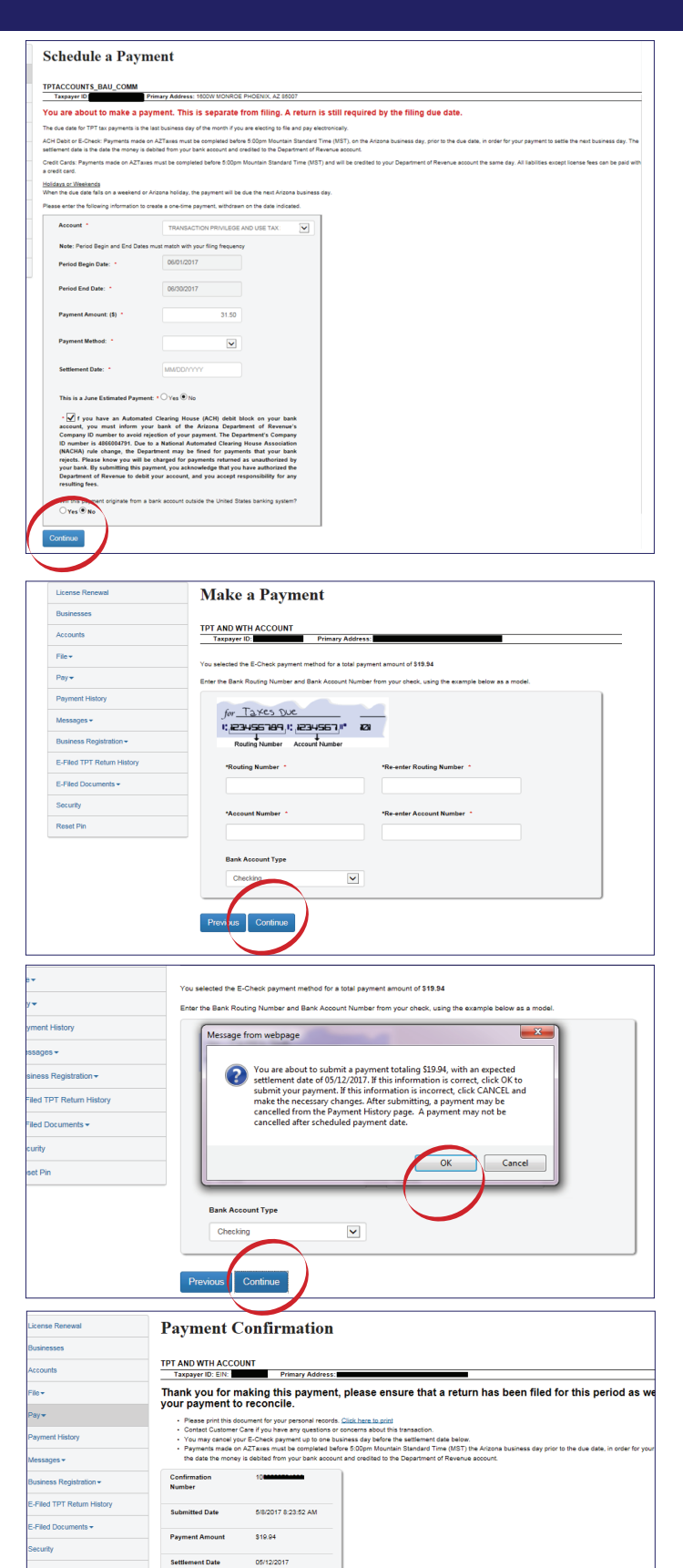

July 2017